## Part 4. Modem Dialing Location

Following the instructions below, you can change the dialing location.

- In Windows 2000/XP, Click Start → Settings → Control Panel
  → Phone And Modem Options → Under Dialing Rules click
  Edit, and then you can change your location.
- 2. In Windows ME/NT/98, click Control Panel → Modem
  → Under General click Dialing Properties, and then you can change your location.

5

### **FCC Certifications**

This device complies with Part 15 of the FCC rules. Operation is subject to the following two conditions:

(1) This device may not cause harmful interference, and (2) This device must accept any interference received, including interference that may cause undesired operation.

### **CE Mark Warning**

This is a Class B product. In a domestic environment, this product may cause radio interference.

CE F©

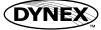

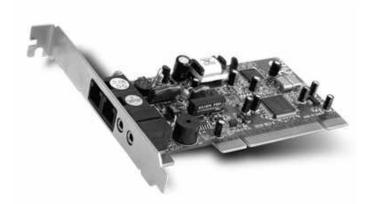

6

Installation Guide

56K Data/Fax/Voice Modem

Model No.: DX-M100

P/N: 2300-0245

## Package Checklist

- DX-M100 56K Data/Fax/Voice Modem PCI Card
- Driver & Application software CD-ROM
- Quick Installation Guide

## Features

DX-M100 supports the following communication standards. ITU-T is also known as CCITT.

### Data

- V.92 (Lite)
- V.90, V.34, V.32bis, V.32
- V.22bis, V.21
- V.22Bell 103 & 212A
- V.44, V.42bis & MNP 5 (Data compress)
- V.42 & MNP2-4 (Error correction)

#### Fax

- V.17 (14,400bps)
- V.29 (9,600bps)
- V.27 (4,800bps)

#### Voice

- Voice/Audio mode
- Speaker/Phone jack

Part 2. Installation Procedures

Driver installation for Windows O/S

The following instructions apply for Windows 98, 98SE, ME, NT, 2000 and XP. Some of the screens may differ slightly across operating systems.

1

- Once the device is properly connected to your computer, Windows O/S will automatically detect the new hardware device. Click Next.
- 2. Select Search for the best driver for your device (Recommended). Click Next.
- Insert the device driver disk into your CD-ROM. Select Specify a location, and click Browse to search for driver files and open it, e.g., (CD-ROM) D:\DRIVER\Winxx. Click Next.
- 4. Windows found the driver of this modem. Click Next.
- 5. Click Finish to complete the installation.
- 6. Wait until the drivers were installed automatically.
- Note: Windows will notify you that the driver has not passed Windows Logo testing. This is normal, and it has been verified that the Adapter does work with Windows XP. Click Continue Anyway.

## Part 1. Hardware Installation

With the power to your PC disconnected, remove the PC's casing. Press the modem card firmly into the PCI slot, and secure it with screws to your PC. Reinstall the casing on your PC.

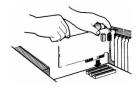

2

# Part 3. Update Driver

In some case, Windows operating system will get the default driver and install the modem automatically. Please follow the process below to update the driver of your modem.

- Find the modem from Start → Settings → Control Panel →System → Hardware → Device Manager → Modem. Double-click the modem description, e.g., <u>Intel(R) 536EP</u> <u>Modem</u>. Click Properties.
- 2. Select Driver and click Update Driver.
- 3. The wizard will search for new driver. Select **Don't search. I** will choose the driver to install and click Next.
- 4. Click Browse to search for driver files and open it, e.g., (CD -ROM) D:\DRIVER\WINxx. Click OK and then click Next.

4

5. Click Finish.

Free Manuals Download Website <u>http://myh66.com</u> <u>http://usermanuals.us</u> <u>http://www.somanuals.com</u> <u>http://www.4manuals.cc</u> <u>http://www.4manuals.cc</u> <u>http://www.4manuals.cc</u> <u>http://www.4manuals.com</u> <u>http://www.404manual.com</u> <u>http://www.luxmanual.com</u> <u>http://aubethermostatmanual.com</u> Golf course search by state

http://golfingnear.com Email search by domain

http://emailbydomain.com Auto manuals search

http://auto.somanuals.com TV manuals search

http://tv.somanuals.com